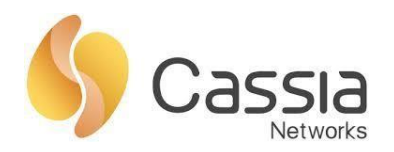

Cassia Networks, Inc. 97 East Brokaw Road, Suite 130 San Jose, CA 95112 support@cassianetworks.com

# **Cassia AC Installation Guide**

Release date: March 21, 2022

# Contents

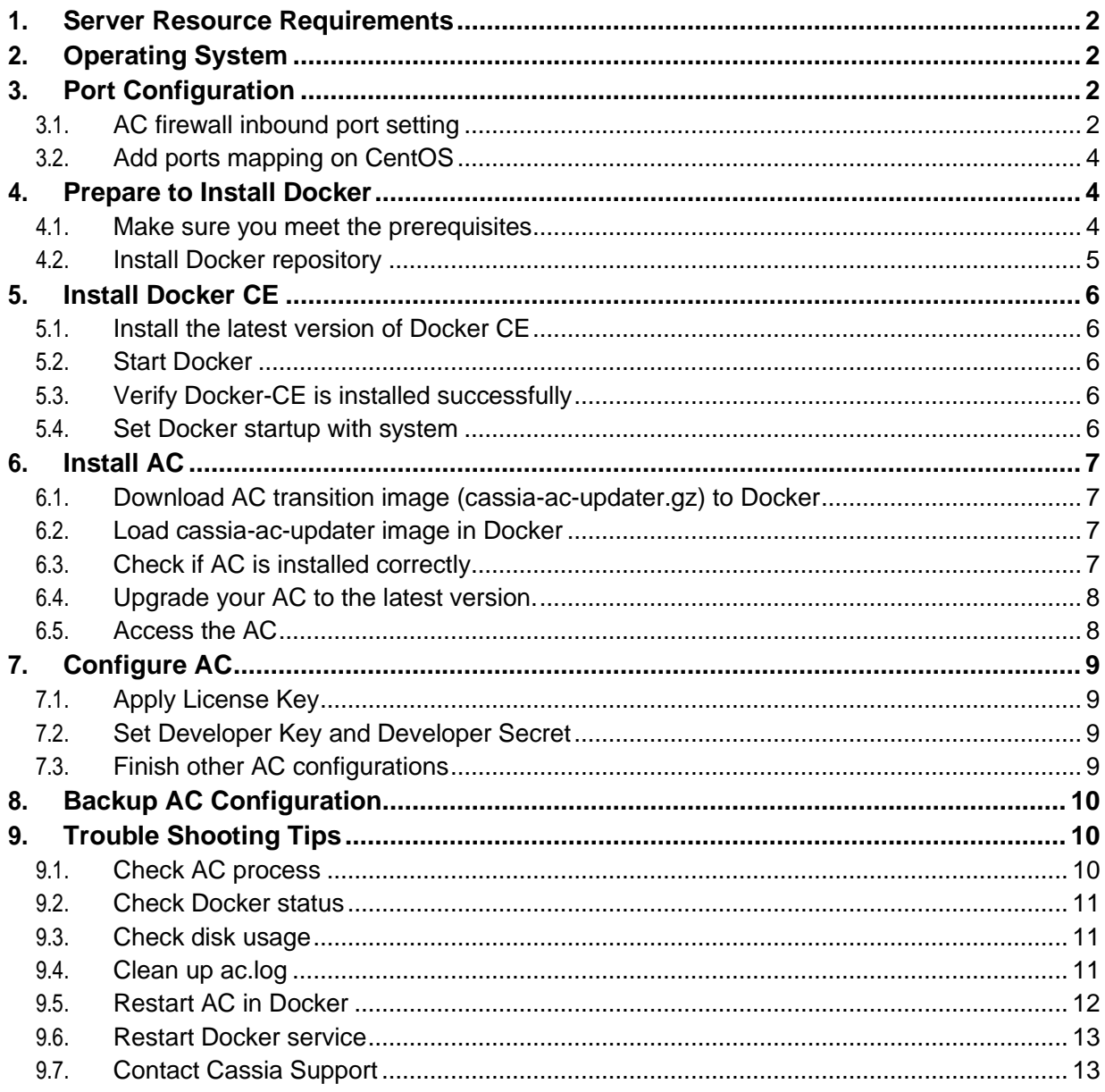

 $\mathbf{1}$ 

## <span id="page-1-0"></span>**1. Server Resource Requirements**

Below table shows the server resource requirements for Cassia IoT AC in production deployment.

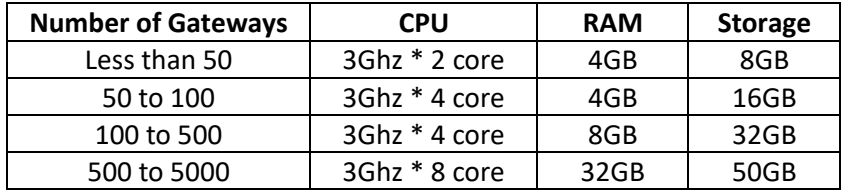

**NOTE**: The server resource requirements may vary depending on the way the user's application controls the Bluetooth devices, number of Bluetooth devices, the frequency of the connection setup requests, etc.

If you plan to use AWS EC2 to host your Cassia IoT AC, please select instance type T2 or M4, which uses intel CPU. For example, you can use t2.medium for an AC that manages less than 50 gateways. Please check https://aws.amazon.com/ec2/instance-types/ for all the AWS instance types.

## <span id="page-1-1"></span>**2. Operating System**

Please install CentOS 7.0 (or higher version) 64-bit Linux first. Please use the following command to check your CentOS version.

\$ cat /etc/redhat-release

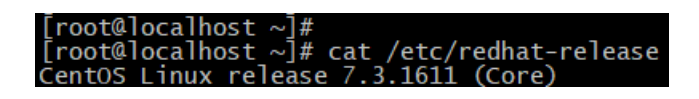

## <span id="page-1-2"></span>**3. Port Configuration**

**NOTE**: From version 2.0.3, a newly installed AC will support MQTT only (CAPWAP disabled by default). If the user needs to connect a version 1.4.x gateway (only supports CAPWAP) to a 2.0.3 AC, please enable the CAPWAP ports in AC side firewall and AC settings. For the AC upgraded from a lower version, both CAPWAP and MQTT will be enabled by default.

For more information about MQTT and CAPWAP, please check Cassia User Manual.

#### <span id="page-1-3"></span>**3.1. AC firewall inbound port setting**

From v2.1.1, for the gateways that uses MQTT to communicate with AC (default setting), the following ports are used and required for firewall configuration. TCP ports 80, 443 and 9999 are not required anymore.

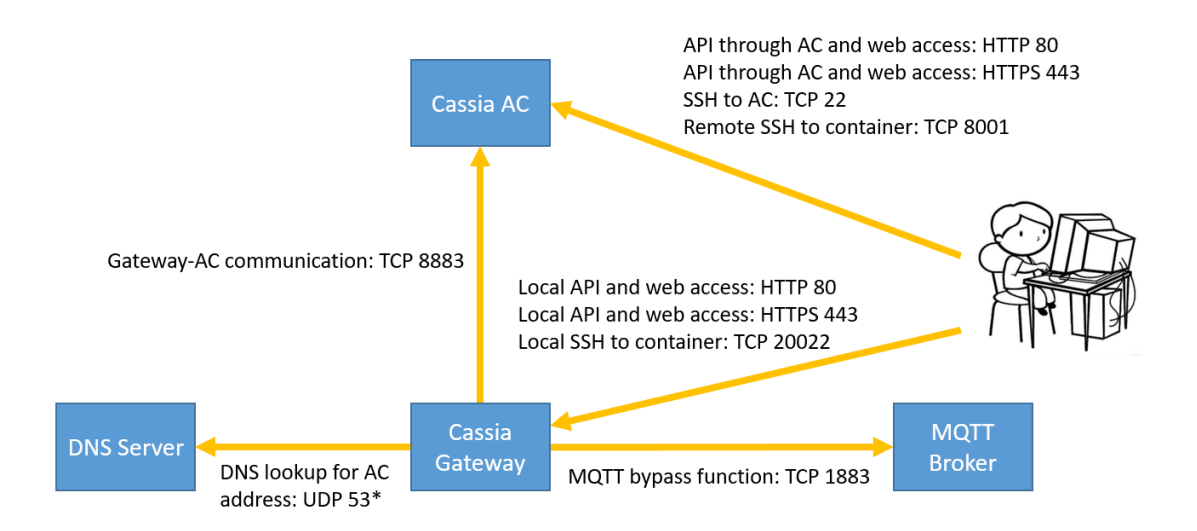

Please open below ports inbound on the AC firewall. If you are using AWS, please go to EC2->Security groups->inbound and add the rules, e.g. allow tcp port source 0.0.0.0.

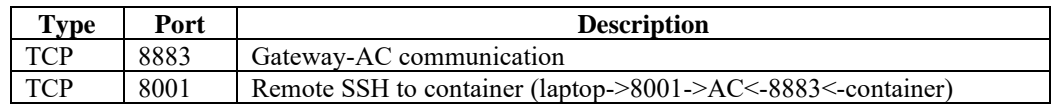

For the gateways that use CAPWAP to communicate with AC or the gateways using firmware below v2.1.1, the following ports may be used and required for firewall configuration.

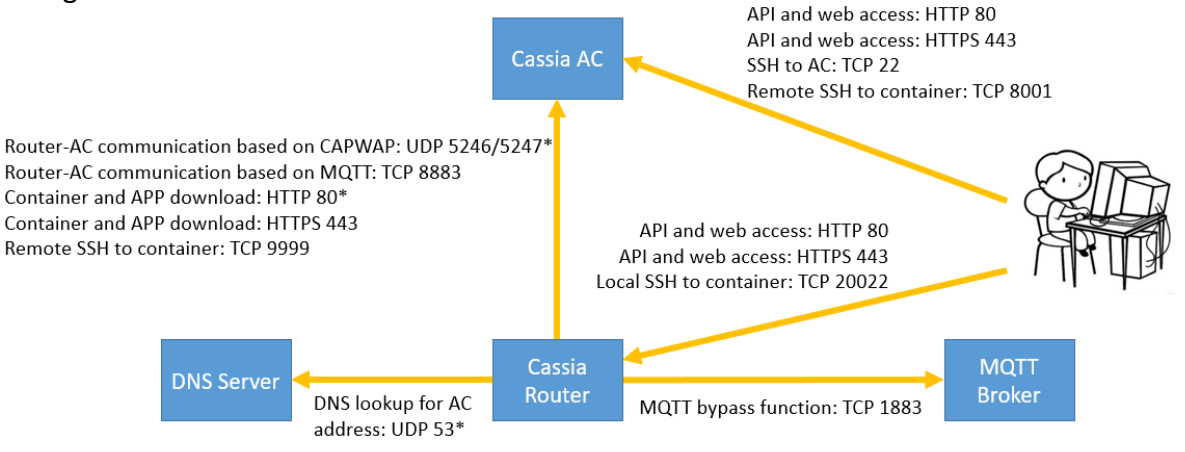

Please open below ports inbound on the AC firewall. If you are using AWS, please go to EC2->Security groups->inbound and add the rules, e.g. allow tcp port source 0.0.0.0.

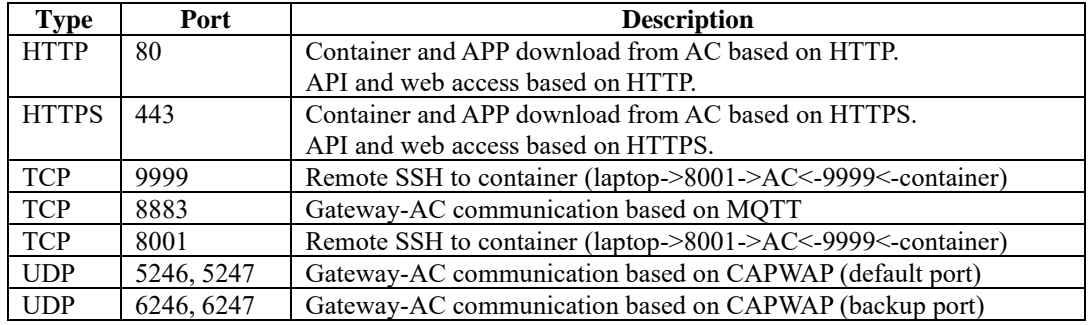

#### <span id="page-3-0"></span>**3.2. Add ports mapping on CentOS**

From v2.1.1, for the gateways that uses MQTT to communicate with AC (default setting), please run the below commands on the CentOS server.

iptables -A INPUT -p tcp --dport 8883 -j ACCEPT iptables -A INPUT -p tcp --dport 8001 -j ACCEPT service iptables save

For the gateways that use CAPWAP to communicate with AC or the gateways using firmware below v2.1.1, please run the below commands on the CentOS server.

iptables -A INPUT -p tcp --dport 80 -j ACCEPT iptables -A INPUT -p tcp --dport 443 -j ACCEPT iptables -A INPUT -p tcp --dport 9999 -j ACCEPT iptables -A INPUT -p tcp --dport 8883 -j ACCEPT iptables -A INPUT -p tcp --dport 8001 -j ACCEPT iptables -A INPUT -p udp --dport 5246 -j ACCEPT iptables -A INPUT -p udp --dport 5247 -j ACCEPT iptables -A INPUT -p udp --dport 6246 -j ACCEPT iptables -A INPUT -p udp --dport 6247 -j ACCEPT service iptables save

You will see below output if the above port mapping commands success.

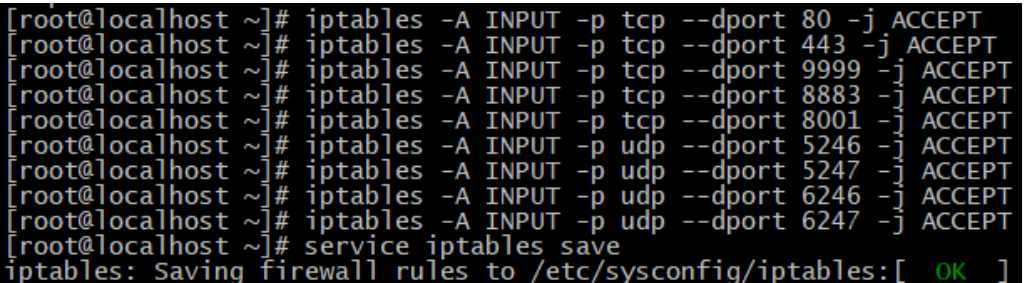

If you see error "The service command supports only basic LSB actions…", please run below commands first, and then try ports mapping again.

systemctl stop firewalld systemctl mask firewalld yum install iptables-services systemctl enable iptables systemctl restart iptables

#### <span id="page-3-2"></span><span id="page-3-1"></span>**4. Prepare to Install Docker**

#### **4.1. Make sure you meet the prerequisites**

Please open<https://docs.docker.com/install/linux/docker-ce/centos/> in a web browser and check if you meet the prerequisites.

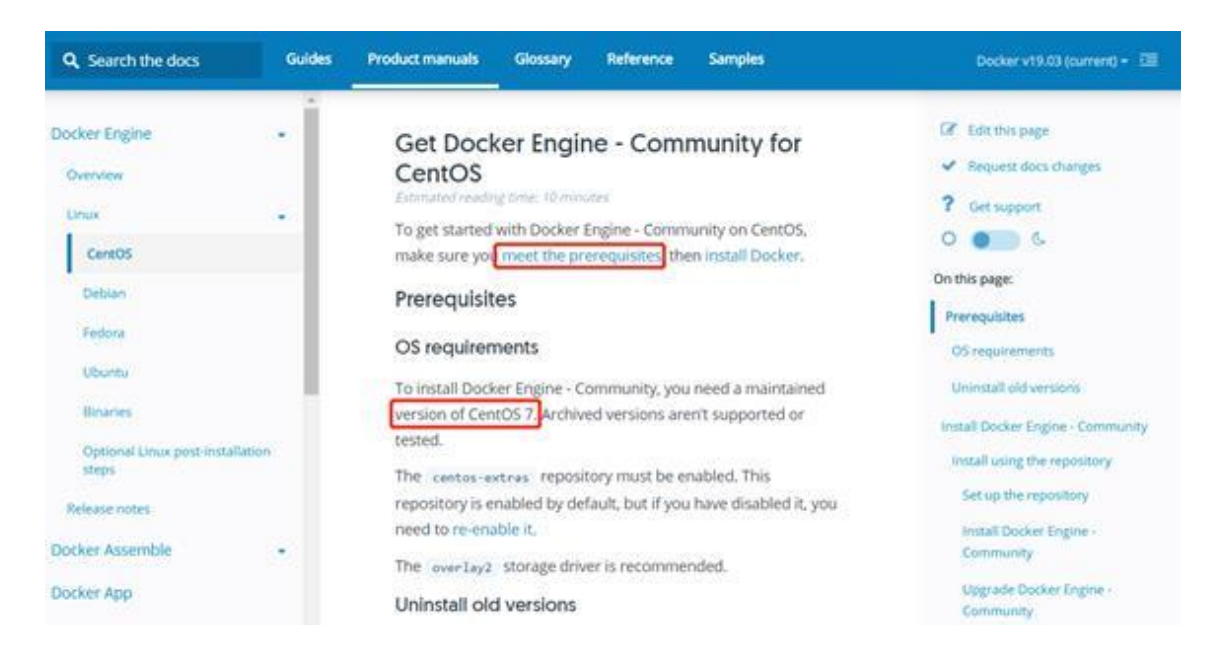

#### <span id="page-4-0"></span>**4.2. Install Docker repository**

Before you install Docker CE for the first time on a new host machine, you need to set up the Docker repository. Afterward, you can install and update Docker from the repository.

• Install the required packages

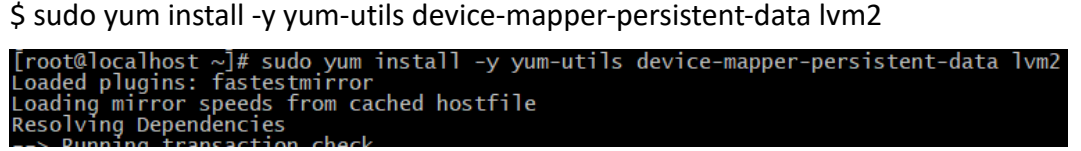

Setup Docker repository

\$ sudo yum-config-manager --add-repo <https://download.docker.com/linux/centos/docker-ce.repo>

• Install test software

The test software is included in the docker.repo, but it is disabled by default. It will be used to check if Docker-CE is installed correctly.

Please enable the test software by the below command.

\$ sudo yum-config-manager --enable docker-ce-nightly

[root@localhost ~]# sudo yum-config-manager --enable docker-ce-nightly<br>Loaded plugins: fastestmirror

Please run below command to enable the test channel.

\$ sudo yum-config-manager --enable docker-ce-test

[root@localhost ~]# sudo yum-config-manager --enable docker-ce-test<br>Loaded plugins: fastestmirror

#### <span id="page-5-1"></span><span id="page-5-0"></span>**5. Install Docker CE**

#### **5.1. Install the latest version of Docker CE**

\$ sudo yum install docker-ce docker-ce-cli containerd.io<br>[root@localhost ~]# sudo yum install docker-ce docker-ce-cli containerd.io<br>Loaded plugins: fastestmirror<br>docker-ce-stable

Please choose Y twice during the Docker installation.

Total download size: 99 M<br>Is this ok [y/d/N]: y<br>Downloading packages:

From : https://download.docker.com/linux/centos/gpg<br>Is this ok [y/N]: y<br>Running transaction check

#### <span id="page-5-2"></span>**5.2. Start Docker**

\$ sudo systemctl start docker

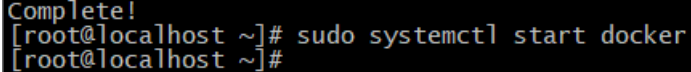

#### <span id="page-5-3"></span>**5.3. Verify Docker-CE is installed successfully**

\$ sudo docker run hello-world

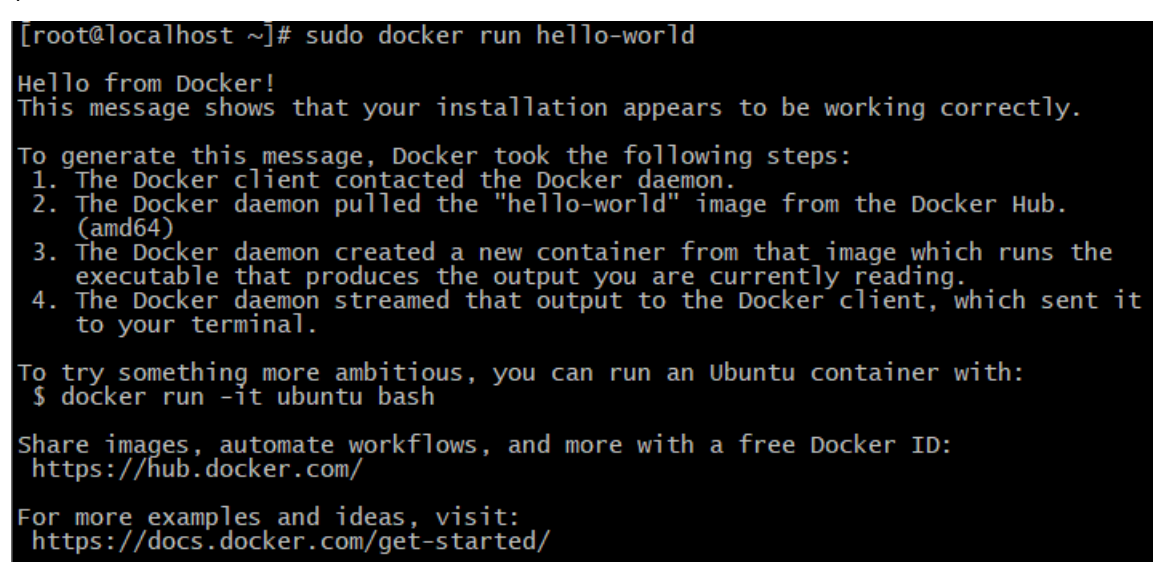

#### <span id="page-5-4"></span>**5.4. Set Docker startup with system**

\$ sudo systemctl enable docker

twipcainost ~」#<br>t@localhost ~】# sudo systemctl enable docker<br>t@localhost ~】# sudo systemd/system/multi-user.target.wants/docker.service to /usr/lib/systemd/system/docker.service.<br>t@localhost ~]#

### <span id="page-6-1"></span><span id="page-6-0"></span>**6. Install AC**

#### **6.1. Download AC transition image (cassia-ac-updater.gz) to Docker**

Option 1: direct pull the image from docker hub

\$ docker pull cassia/updater

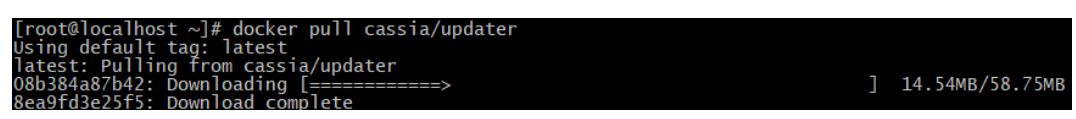

Option 2: download the image from Cassia's website

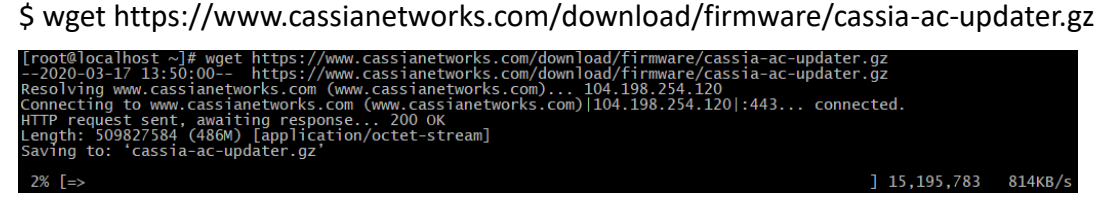

Option 3: download the image on local machine and scp to AC server

\$ scp cassia-ac-updater.gz root@ip:/path/

#### <span id="page-6-2"></span>**6.2. Load cassia-ac-updater image in Docker**

\$ docker load -i cassia-ac-updater.gz (If you used option 1 to download AC transition image, please skip this command)

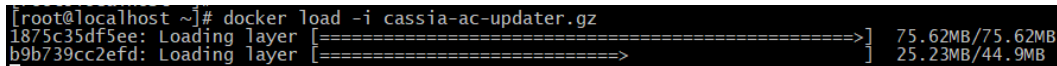

\$ wget<http://www.bluetooth.tech/acDeploy.sh>

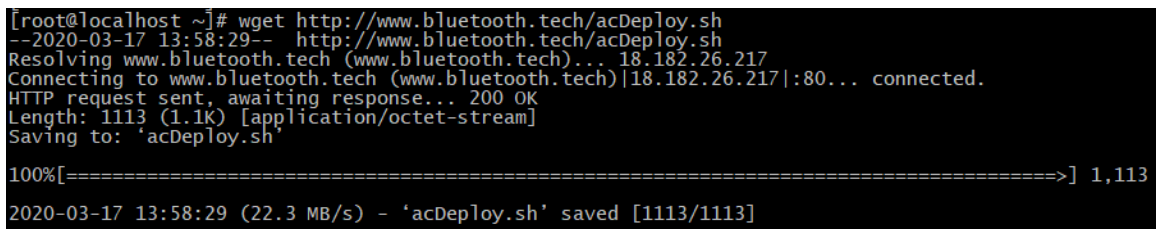

\$ sh acDeploy.sh

[root@localhost  $\sim$ ]# sh acDeploy.sh

#### <span id="page-6-3"></span>**6.3. Check if AC is installed correctly**

If you see below information after running "docker ps", it means the AC has been installed correctly.

\$ docker ps

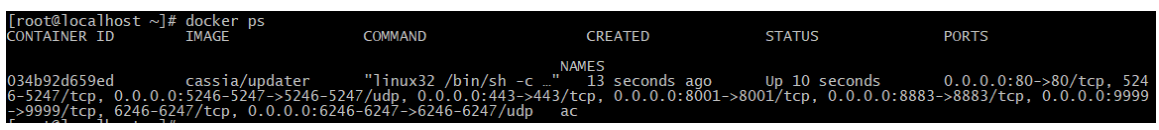

### <span id="page-7-0"></span>**6.4. Upgrade your AC to the latest version.**

Please download the latest AC image from

<https://www.cassianetworks.com/support/knowledge-base/ac-server-software/> to any directory on your PC. This page is password protected, please get in touch with your Cassia sales representative for assistance.

Open "http://<server-ip>:8001/update/" on web browser to see the AC update UI. Please click "…" to select the downloaded AC image, enable "Verify file encryption?" if the image is GPG encrypted (\*.gpg), and then click "Update now". Please wait until the upgrade process finishes.

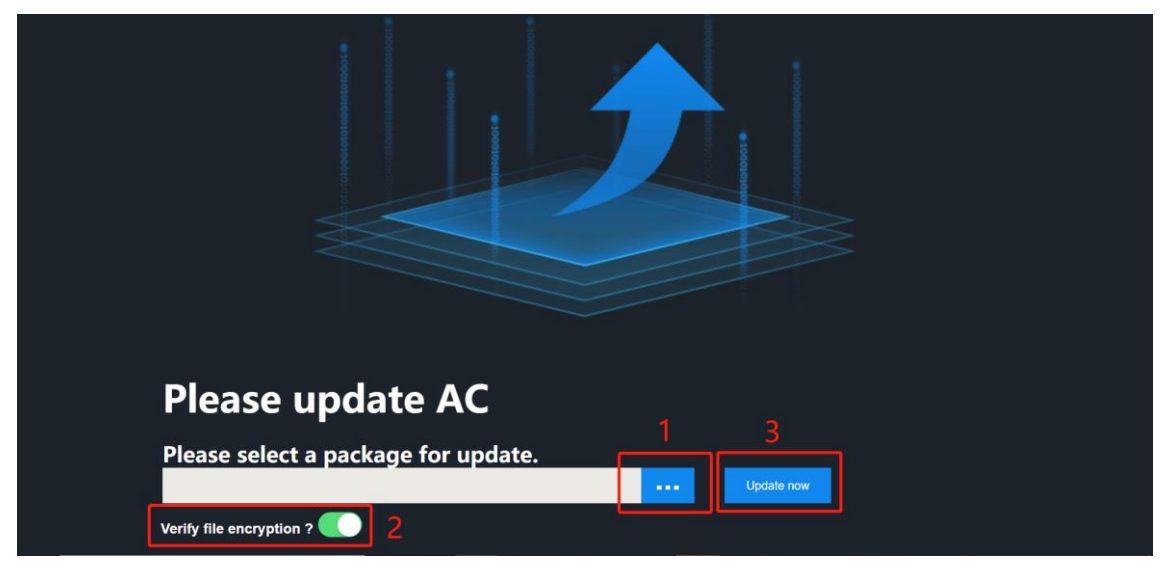

## <span id="page-7-1"></span>**6.5. Access the AC**

Now you can access your AC by entering its IP address in the web browser. The default user is **admin**, and the default password is **1q2w#E\$R**. Please change the password.

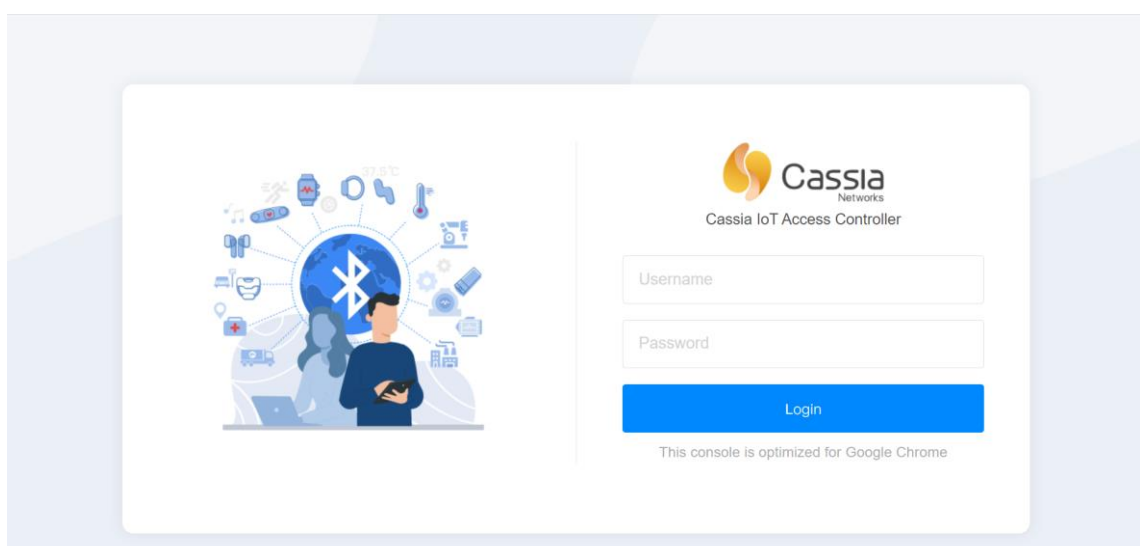

## <span id="page-8-1"></span><span id="page-8-0"></span>**7. Configure AC**

#### **7.1. Apply License Key**

If you want to manage more than three Cassia Bluetooth gateways by one Cassia IoT AC, please send below information to **[support@cassianetworks.com](mailto:support@cassianetworks.com)** to apply License Key. The AC license key governs the number of Bluetooth gateways that can be managed by the AC and the valid time. Please set License Key in the AC setting page when you receive it.

- AC information (customer name, AC URL, etc.)
- Number of managed gateways (4 to 9999 gateways)
- Device ID (please copy from AC setting page)

#### <span id="page-8-2"></span>**7.2. Set Developer Key and Developer Secret**

Before using Cassia's RESTful API through the AC, end-users will now have to generate their own Developer Key and Developer Secret. These credentials are also intended for the end user's IoT application for OAuth 2.0 authentication towards Cassia's AC.

**NOTE**: For the latest version of the AC, v2.1.1, the Developer Secret Key should be between 8 to 60 characters, and must contain numbers, letters, and special characters.

For a 2.1.1 AC upgraded from older versions, the old Developer Secret key still functions, but we are strongly recommending users generate new Developer Secret Keys that match the new format stated above. Please update the Developer Secret Key used in your IoT application as well.

Please see the screenshot below for inputting the Developer Key and Developer Secret in AC setting page.

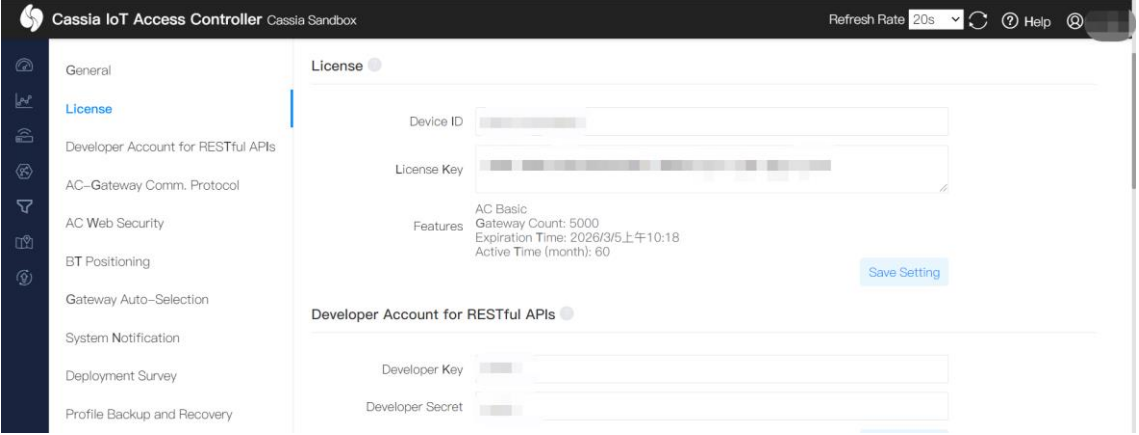

#### <span id="page-8-3"></span>**7.3. Finish other AC configurations**

Please finish other AC configurations according to AC online help and Cassia user manual.

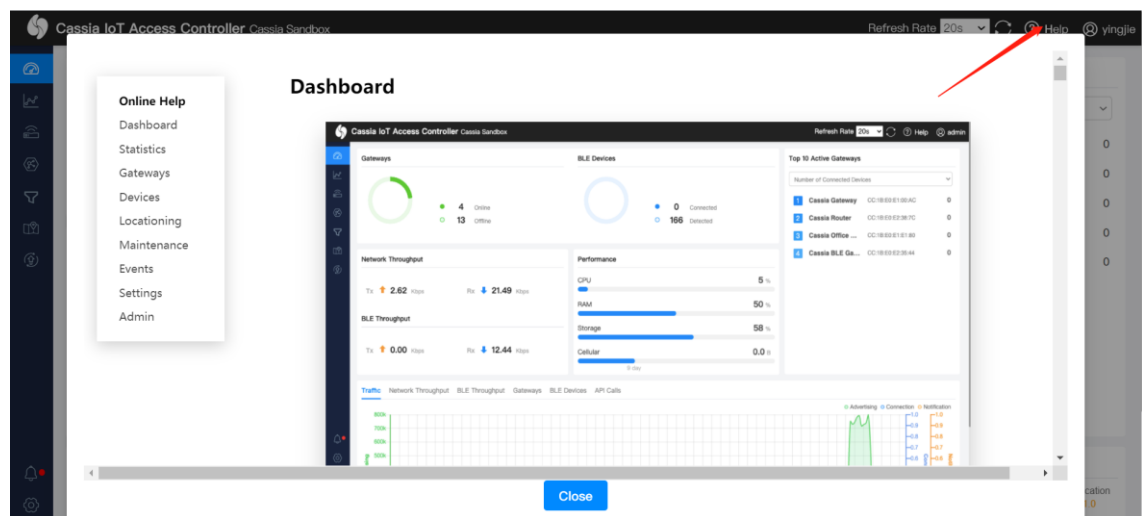

## <span id="page-9-0"></span>**8. Backup AC Configuration**

From firmware 2.0, customers can export the license, setting, user accounts, floor plan, gateway list, and roaming data of AC to a backup encrypted file. Please store the backup file in a secure manner.

Customers can recover the AC configuration by importing a backup file. **NOTE**: The backup file can't be imported to the AC on a different server if the backup file includes AC license.

For security reasons, the Developer Key and Developer Secret is not exported to the backup file. Please input your Developer Key and Developer Secret in AC setting page after importing the backup file (you can find them in your IoT application).

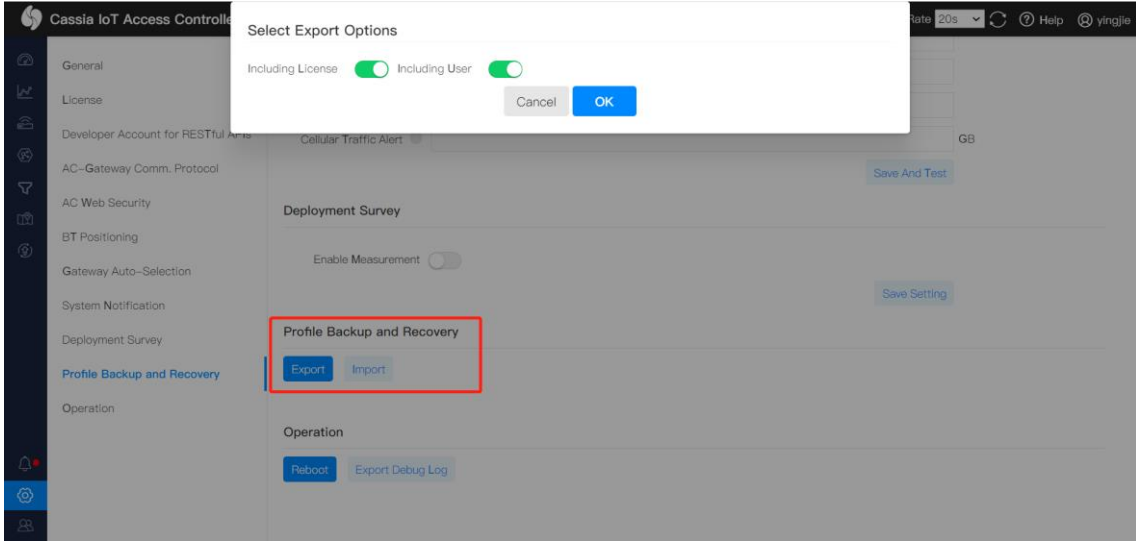

# <span id="page-9-2"></span><span id="page-9-1"></span>**9. Trouble Shooting Tips**

#### **9.1. Check AC process**

Run below command to enter the AC in Docker

\$ docker exec -it acc bash

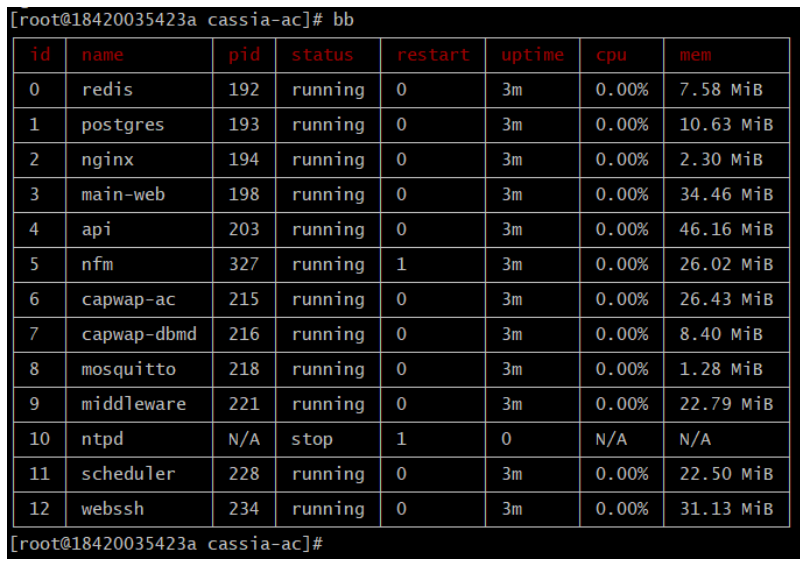

Run command "bb" to check the current running AC process. Below is an example.

Process ntpd can be stopped, but all other processes should be running. If you find any process is stopped (except for ntpd) or has very high restart times, please contact Cassia support for help.

#### <span id="page-10-0"></span>**9.2. Check Docker status**

Check if Docker is running with the below command.

\$ docker ps

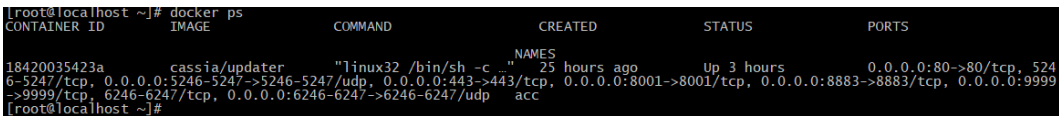

If you see the above output, it means the Docker is running. IMAGE is the path of AC. PORTS are the Docker port mapping. NAME is the name of AC in Docker (please use it in other AC operations).

#### <span id="page-10-1"></span>**9.3. Check disk usage**

Please use the following command to check the current disk usage

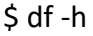

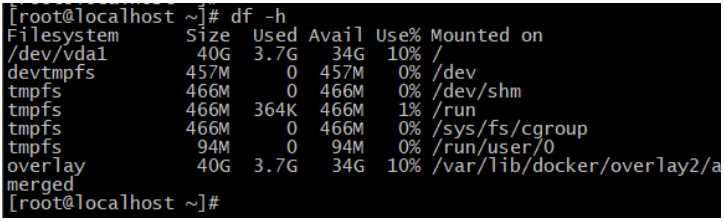

## <span id="page-10-2"></span>**9.4. Clean up ac.log**

In old version AC, ac.log may be very large. If the AC disk is full, you can clean up ac.log.

• Check the size of ac.log

\$ docker exec acc ls -alh

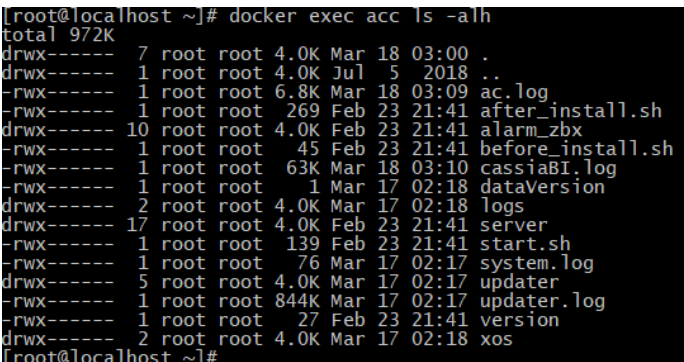

• Enter the AC in docker

\$ docker exec -it acc bash

[root@18420035423a cassia-ac]#

Now, the current folder changes to cassia-ac

• Delete old ac.log and create a new empty ac.log

\$ rm -f ac.log

\$ >ac.log

• Check if the size of ac.log is zero

 $$$  ls  $-$ alh

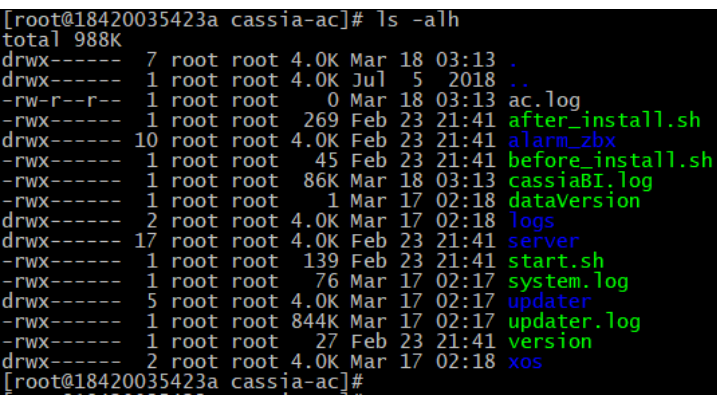

#### <span id="page-11-0"></span>**9.5. Restart AC in Docker**

Run below commands to stop and start AC in Docker

\$ docker stop acc

\$ docker start acc

Or run below commands to restart AC in Docker

\$ docker restart acc

#### <span id="page-12-0"></span>**9.6. Restart Docker service**

\$ service docker stop

\$ service docker start

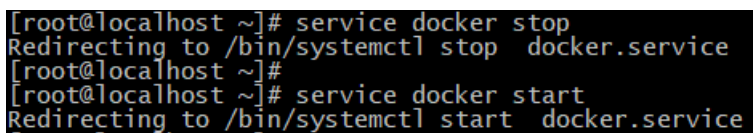

## <span id="page-12-1"></span>**9.7. Contact Cassia Support**

If you can't fix the issue following the above tips, please contact Cassia support **[support@cassianetworks.com](mailto:support@cassianetworks.com)**. Please export AC debug log and email to us.

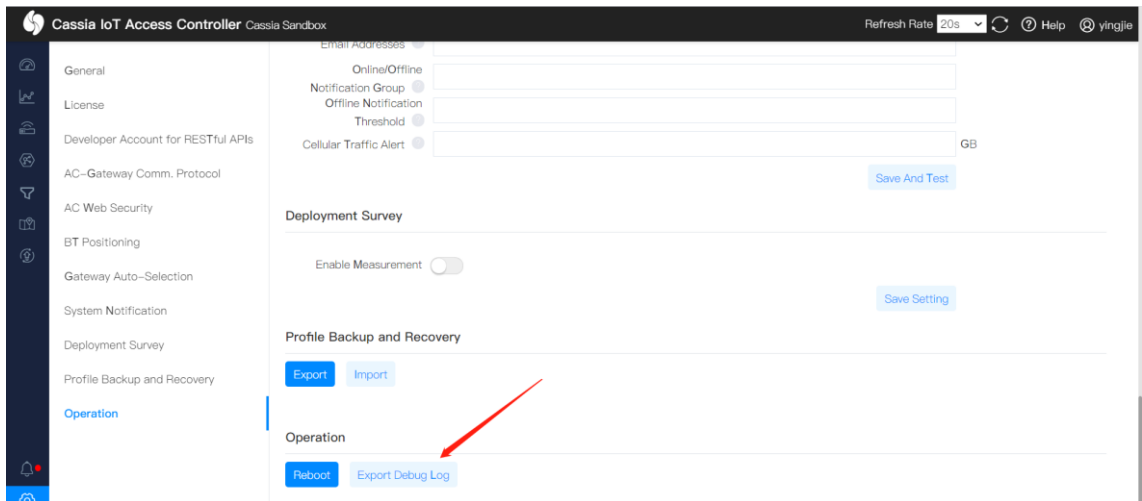